**Landeskrebsregister NRW gemeinnützige GmbH**

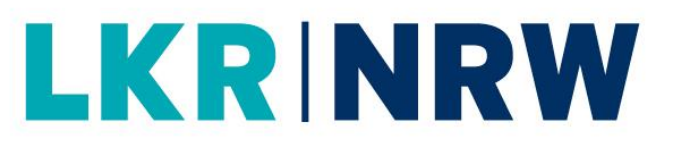

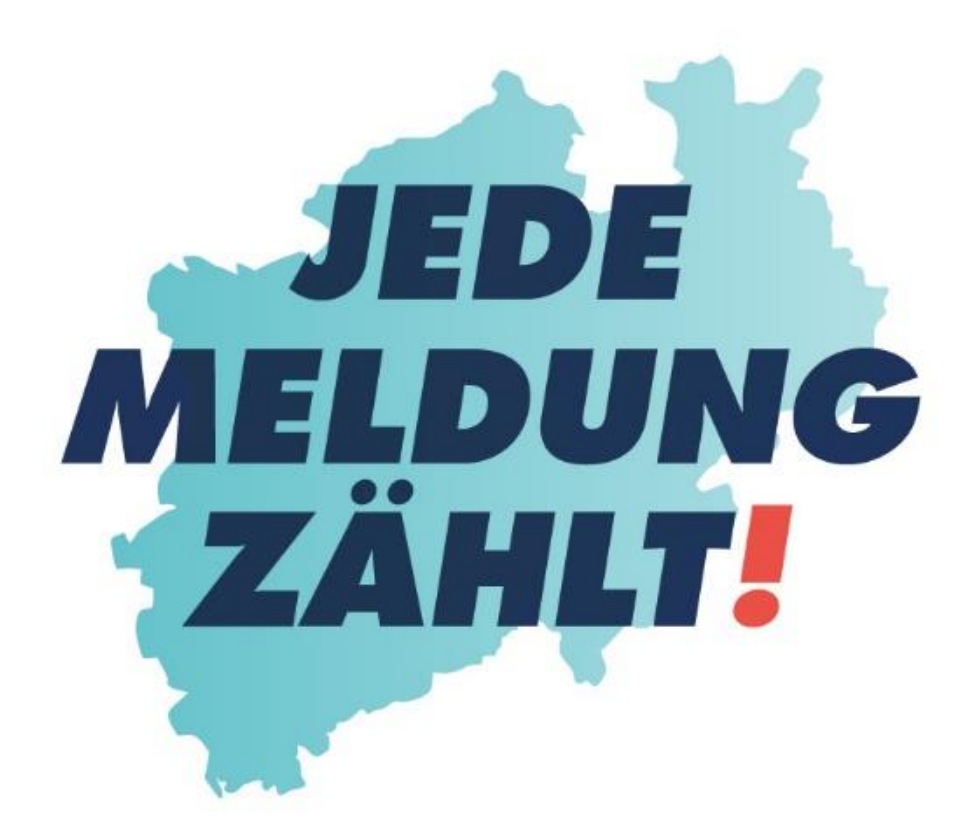

### **WIE ERFASSE ICH EINE VOLLSTÄNDIGE DIAGNOSEMELDUNG WIE ERFASSE ICH EINE VOLLSTÄNDIGE**

**DIAGNOSEMELDUNG?**

### **LKR NRW**

**Landeskrebsregister NRW gGmbH** Gesundheitscampus 10 44801 Bochum Tel.: 0234 54509 111 Fax: 0234 54509 499 [info@krebsregister.nrw.de](mailto:info@krebsregister.nrw.de)

[www.landeskrebsregister.nrw](http://www.landeskrebsregister.nrw/)

Geschäftsführer: Dr. Andres Schützendübel Ärztliche Leitung: Prof. Dr. med. Andreas Stang, MPH Vorsitzender der Gesellschafterversammlung: Matthias Heidmeier, Staatssekretär im Ministerium für Arbeit, Gesundheit und Soziales

Sitz der Gesellschaft: Bochum Registergericht: Amtsgericht Bochum HRB: 17715

Version 2.0 vom Juli 2022

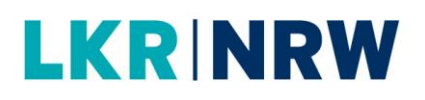

### **1. Wie gelange ich zu einer Diagnosemeldung?**

Neben dem Diagnosedatum, der Diagnose und Meldebegründung, die Sie bereits bei den Mindestangaben eingetragen haben, machen Sie hier Angaben zur Lokalisation, Histologie, dem Diagnoseanlass, Diagnosesicherung, zum TNM oder weiteren Klassifikationen sowie zu Fernmetastasen.

a) Haben Sie bereits vormals die Patientendaten und Mindestangaben gespeichert (siehe "Wie lege ich eine/n neue/n Patientin/en an?") und wollen jetzt die Diagnose angeben, dann müssen Sie die **Tumorhistorie** aufrufen (Melderportal → Tumorhistorie → Patienten-ID eingeben  $\rightarrow$  Angaben zum Tumor  $\rightarrow$  Öffnen) und mit dem ersten Schritt beginnen.

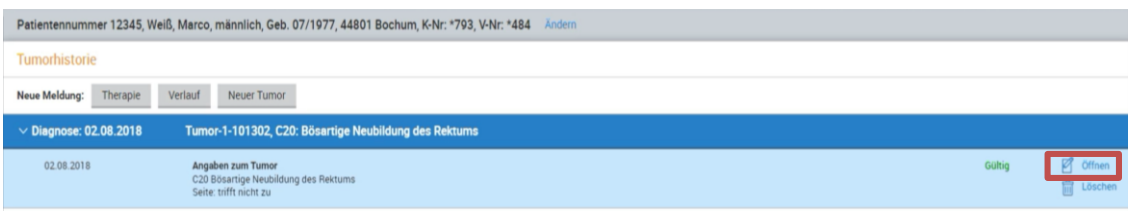

- Sofern zu der betroffenen Person Meldungen zu verschiedenen Tumoren existieren, markieren Sie den betreffenden Tumor. Mehrere Tumoren werden fortlaufend nummeriert.
- Klicken Sie in der Tumorhistorie bei Angaben zum Tumor auf [Öffnen].
- Korrigieren Sie ggf. die Angaben zum Tumor:

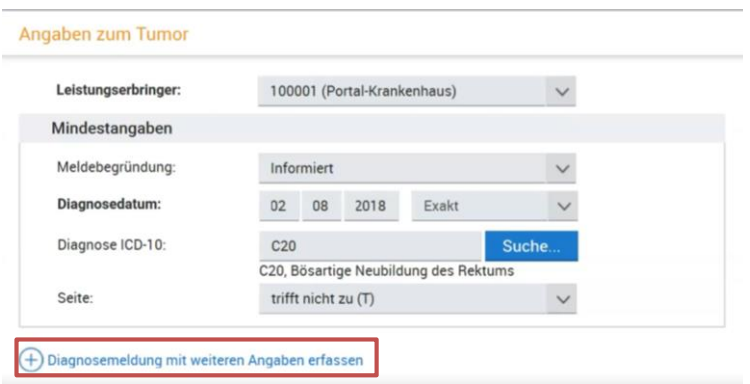

- Klicken Sie auf [Diagnosemeldung mit weiteren Angaben erfassen].
- b) Haben Sie direkt nach der Eingabe von Patientendaten und der Mindestangaben zum Tumor auf die Schaltfläche [Diagnose] geklickt, können Sie an dem Punkt mit der **Diagnosemeldung** fortfahren.

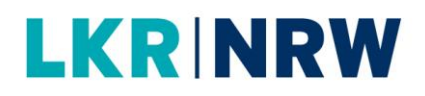

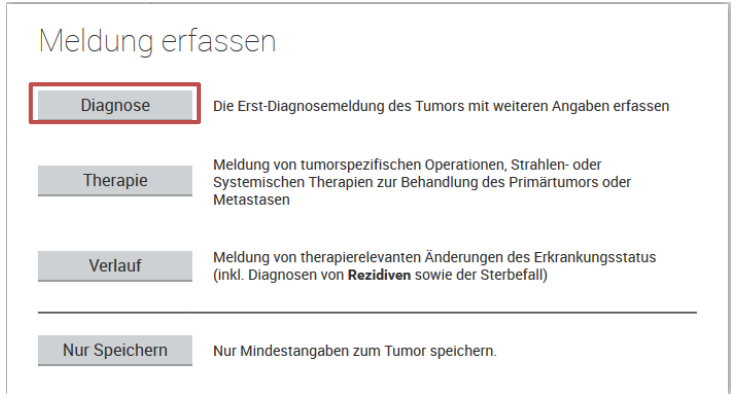

• Klicken Sie auf [Diagnose].

### **2. Wie erfasse ich eine Diagnosemeldung?**

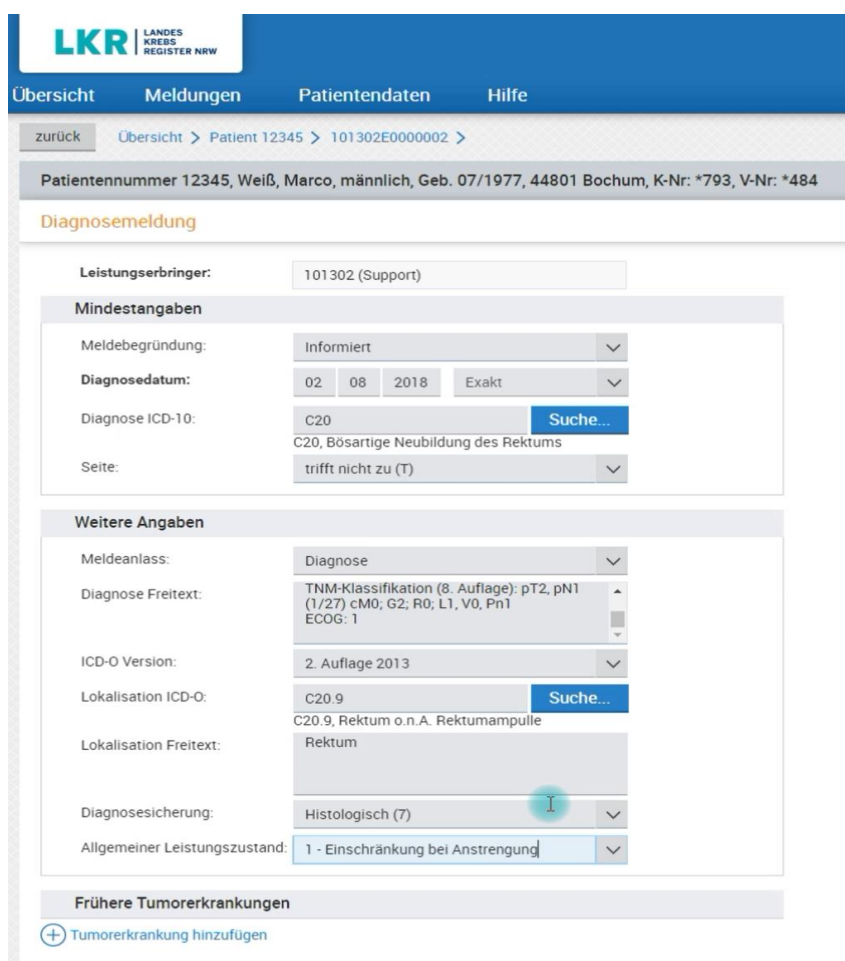

 Alle Pflichtangaben sind in dem einheitlichen onkologischen bundesweiten ADT/GEKID-Basisdatensatz definiert sind. Diese sind zu finden unter dem folgenden Link:

[https://www.gekid.de/wp-content/uploads/2018/10/ADT\\_GEKID\\_Basisdatensatz.pdf](https://www.gekid.de/wp-content/uploads/2018/10/ADT_GEKID_Basisdatensatz.pdf)

# **LKRINRW**

- Wählen Sie den **Meldeanlass Diagnose** aus.
- Im Diagnose Text-Feld darunter tragen Sie bitte die Diagnose als Freitext ein (z. B. Rektumkarzinom).
- In dem Text dürfen keine personenidentifizierenden Daten wie Name o.ä. enthalten sein.
- Tragen Sie bitte unter **ICD-O Version** die verwendete Version ein.
- Andere Versionen werden mittels der Auswahlliste ausgewählt und können im Melderportal unter Einstellungen auch als Voreinstellung geändert werden.

#### Wählen Sie die **Lokalisation ICD-O** aus.

- Zum Ausfüllen kann die Suchfunktion über die Schaltfläche [Suche...] aufgerufen werden. Nach Übernahme der ausgewählten Lokalisation wird die Klartextbeschreibung gemäß ICD-O unter dem Eingabefeld angezeigt.
- Geben Sie in das Feld **Lokalisation Freitext** ergänzende Angaben zur Lage des Tumors ein.
- Wählen Sie in der Auswahlliste die **Diagnosesicherung** aus.  $(\infty$  siehe rechts)
- Wählen Sie den **Allgemeinen Leistungszustand** aus (Karnofsky-Index oder ECOG).
- Fügen Sie ggf. bekannte **frühere Tumorerkrankungen** hinzu, indem Sie auf **Tumorerkrankung hinzufügen** klicken.

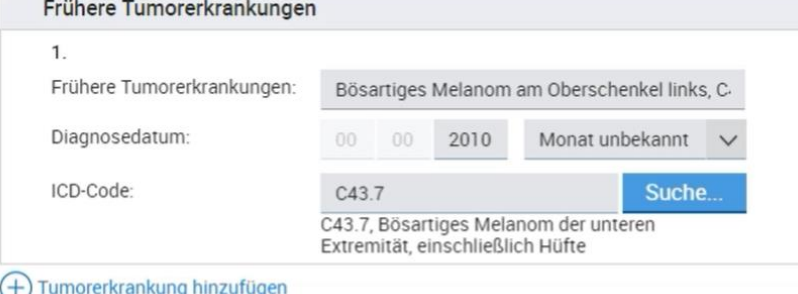

#### **Diagnosesicherung**

Histologisch: Histologie des Primärtumors: Histologische Untersuchung von Gewebe des Primärtumors einschließlich aller Schnitttechniken und Knochenmarksbiopsien. Dies schließt Proben des Primärtumors aus Autopsien ein.

Zytologisch: Untersuchung von Zellen aus primären Lokalisationen inklusive Flüssigkeitsaspirationen mittels Endoskopien oder Nadeln. Schließt mikroskopische Untersuchungen von peripheren Blutausstrichen und Ausstrichen von Beckenkammaspirationen ein.

Metastase (histologisch): Histologie Untersuchung des Gewebes aus einer Metastase, einschließlich bei Autopsie.

Klinisch: Klinische Diagnose vor dem Sterbedatum durchgeführt; schließt diagnostische Techniken, inklusive Röntgen, Endoskopie, weitere bildgebende Verfahren, Ultraschall, explorative Chirurgie (Laparotomie, etc.) und Autopsie, ohne mikroskopische Gewebediagnose, ein.

Klinisch ohne tumorspezifische Diagnostik: Nur körperliche Untersuchung.

Spezifische Tumormarker

Keine Angabe: Unbekannt

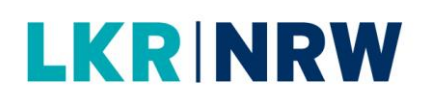

#### **TNM**

Bitte geben Sie möglichst das pathologische TNM an, außer es wird bzw. wurde eine neoadjuvante Therapie durchgeführt oder falls Ihnen zum Zeitpunkt der Diagnosemeldung noch kein pathologischer TNM vorliegt. In diesen Fällen, geben Sie ein klinisches TNM (cT, cN, cM) an.

Sollte für die zu meldende Tumorerkrankung kein TNM definiert sein, z. B. bei Leukämien und/oder Lymphomen, machen Sie ggf. zutreffende Angaben unter **Weitere Klassifikationen**.

Für eine gültige, vergütungsrelevante Diagnosemeldung sind die TNM-Angaben erforderlich.

Füllen Sie die Angaben zum **pathologischen TNM** aus oder falls dies noch nicht vorhanden ist bzw. eine neoadjuvante Therapie gemacht wurde, füllen Sie Angaben zum **klinischen TNM** aus:

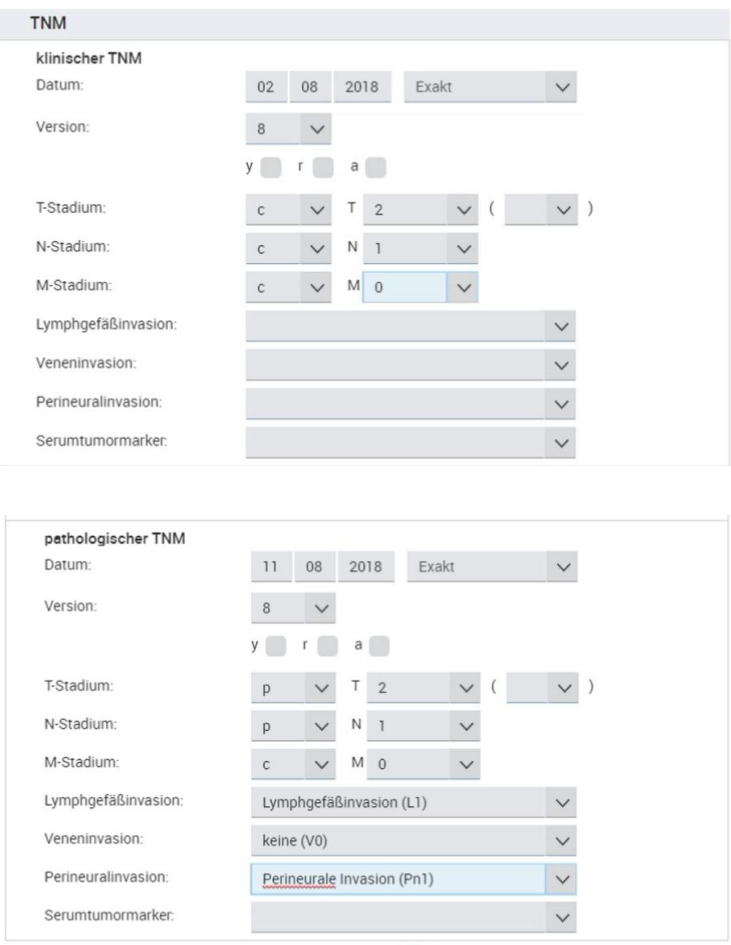

- Ändern Sie ggfs. das **Datum**.
- Das Feld ist mit dem unter **Mindestangaben** erfassten Erstdiagnosedatum vorbelegt. Sollte die Stadieneinteilung

# **LKRINRW**

des Tumors später erfolgt sein, passen Sie das Datum entsprechend an.

- Ändern Sie ggf. die **Version**.
- Andere Versionen werden mittels der Auswahlliste ausgewählt.
- Aktivieren Sie ggfs. die Kontrollkästchen y oder a. (<sup>®</sup> siehe rechts)

y: Während oder nach einer multimodalen Therapie bestimmt.

a: Im Rahmen einer Autopsie bestimmt.

c: Präoperativ, klinisch

p: Postoperativ

u: Mittels spezieller Untersuchungsmethoden, z.B. Ultraschall

- Wählen Sie die Werte zum **TNM-Stadium** aus.
- Für den **T-**, **N-** und **M**-Wert sind Katalogwerte zur Auswahl hinterlegt.
- Im Zusatzfeld hinter dem T-Wert kann angegeben werden, ob es sich um multifokale Tumoren handelt oder es kann die Anzahl der einzelnen Tumorherde erfasst werden.
- Wählen Sie Informationen zu **Lymphgefäßinvasion**, **Veneninvasion**, **Perineuralinvasion** oder **Serumtumormarkern** aus, sofern diese z. B. aus einem Pathologiebericht vorliegen.

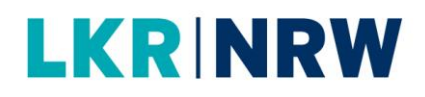

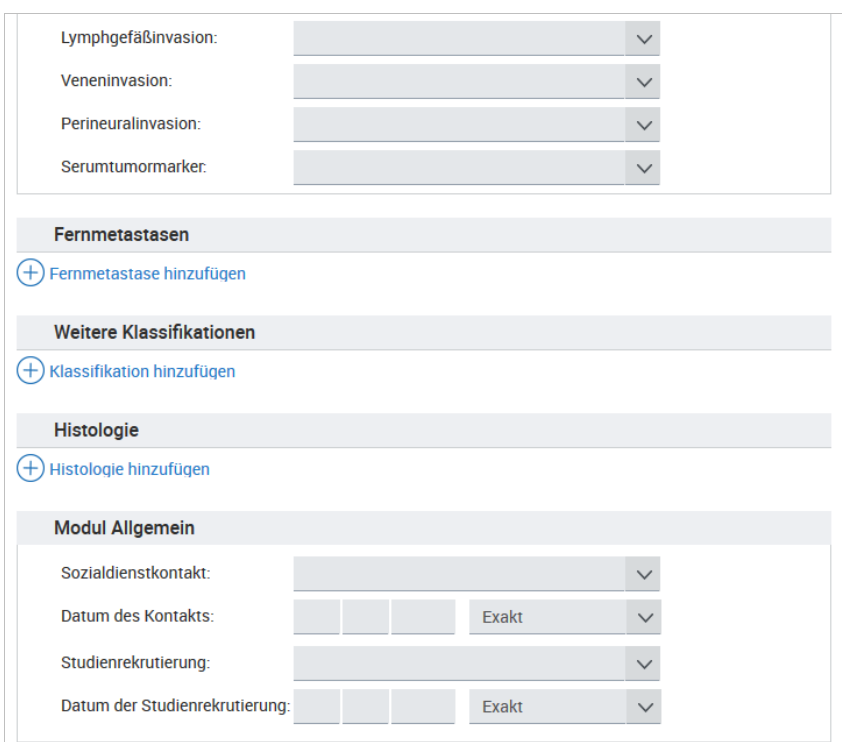

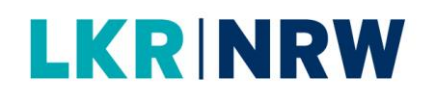

### **Fernmetastasen**

- Um Fernmetastasen hinzuzufügen, klicken Sie auf **Fernmetastase hinzufügen**.
- Aktivieren Sie das Kästchen bei der entsprechenden Fernmetastase.
- Klicken Sie auf [Hinzufügen].

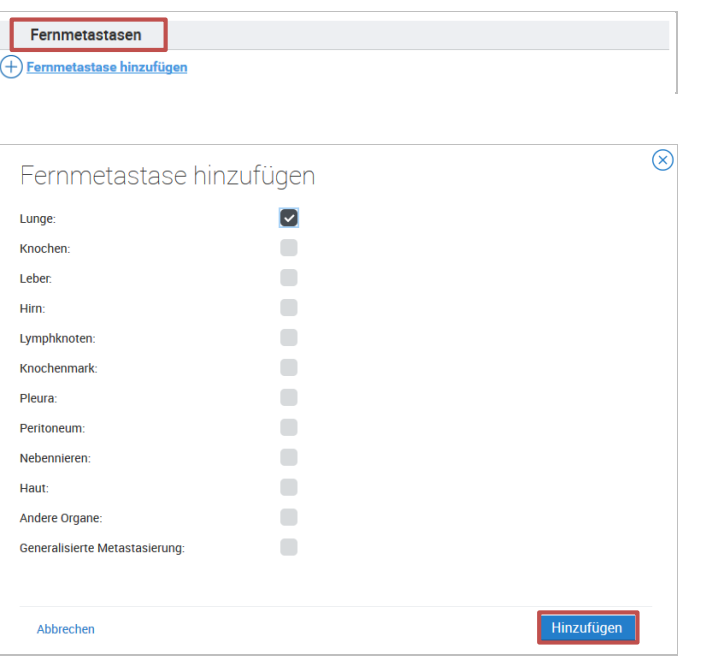

### **Weitere Klassifikationen**

- Um weitere Klassifikationen hinzuzufügen, klicken Sie auf **Klassifikation hinzufügen**.
- Aktivieren Sie das Kästchen bei der entsprechenden Klassifikation.
- Klicken Sie auf [Hinzufügen].

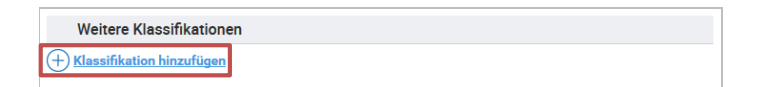

## **LKR NRW**

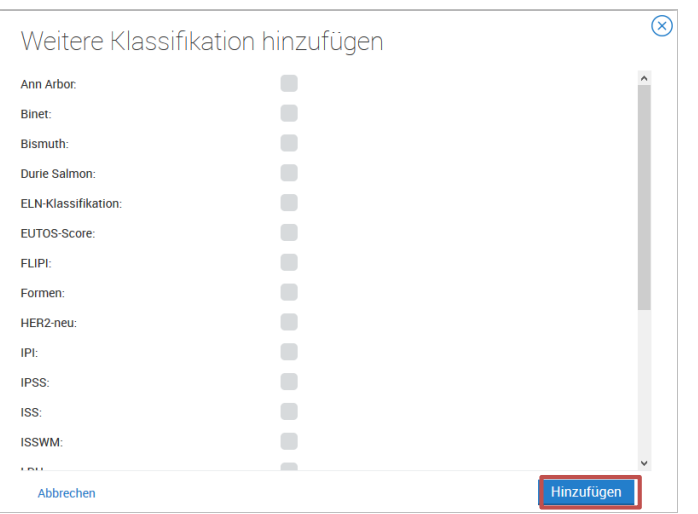

### **Histologie**

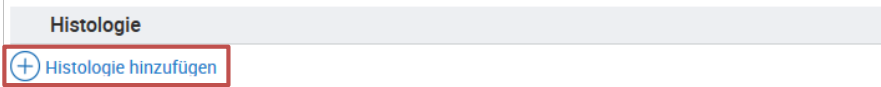

Um eine Histologie hinzuzufügen, klicken Sie auf **Histologie hinzufügen**.

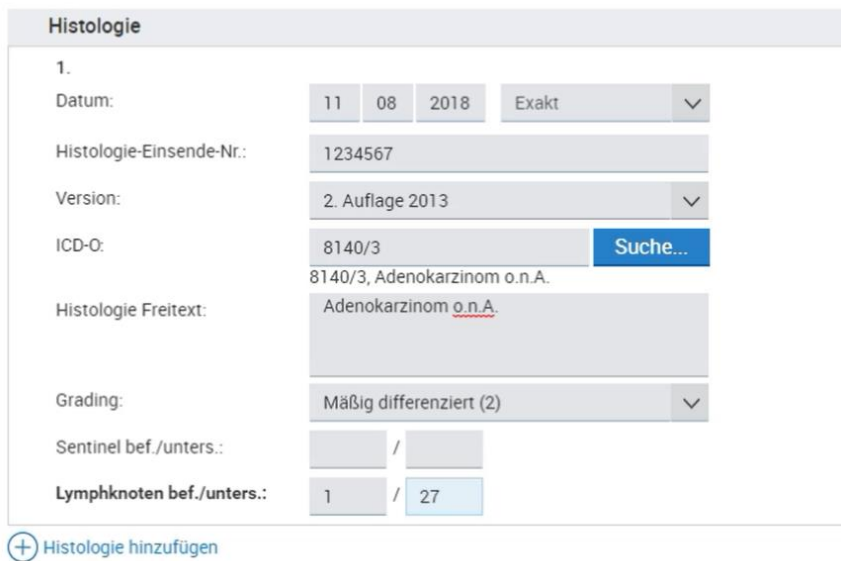

- Ändern Sie ggf. das **Datum**.
- Sollte die histologische Bestimmung des Tumors später erfolgt sein, passen Sie das Datum entsprechend an.
- Geben Sie die Histologie-Einsende-Nr. ein.
- Ändern Sie ggf. die Version.

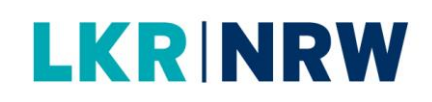

- Weitere Versionen werden mittels der Auswahlliste ausgewählt.
- Wählen Sie die **Histologie ICD-O** aus.
- Zum Ausfüllen kann die Suchfunktion über die Schaltfläche [Suche...] aufgerufen werden. Nach Übernahme der ausgewählten ICD-O wird die Klartextbeschreibung unter dem Eingabefeld angezeigt.
- Füllen Sie das Textfeld zu **Histologie Freitext** aus.
- Wählen Sie das **Grading** aus.
- Geben Sie die **Anzahl Sentinel bef./unters.** (evtl. befallener und untersuchter Sentinel-Lymphknoten) ein.
- Geben Sie die **Anzahl Lymphknoten bef./unters.** (Gesamtzahl evtl. befallener und entnommener Lymphknoten) ein.
- Das Ergebnis möglicherweise befallener und entnommener Sentinel-Lymphknoten muss hierbei berücksichtigt werden.

#### **Modul Allgemein**

Das Modul Allgemein kann bei jeder Meldungsart dokumentiert werden.

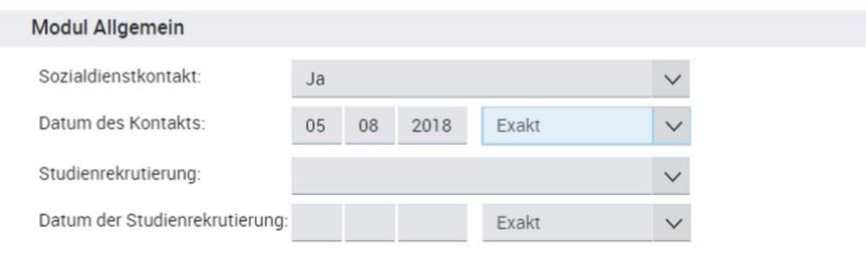

- Geben Sie an, ob ein Sozialdienstkontakt stattgefunden hat und wann ein.
- Geben Sie an, ob der Patient in eine Studie rekrutiert wurde und falls ja, wann.

### **LKR NRW**

### **3. Prüfen und Speichern**

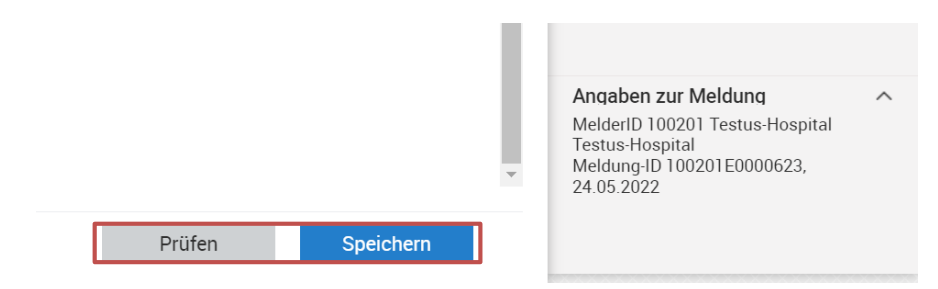

- Klicken Sie auf [Prüfen], um die Eingabe auf Plausibilität zu prüfen.
- Bitte beachten Sie rechts die **Ausfüllhinweise** bei eventuellen Plausibilitätsfehlern.
- Klicken Sie auf [Speichern], wenn Sie die Eingabe abschließen möchten.
- Die Tumorhistorie wird aufgerufen.

*Meldung: Die Meldung wurde erfolgreich gespeichert.*